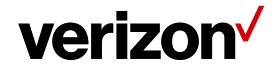

User Guide

# Network Adapter SKU1

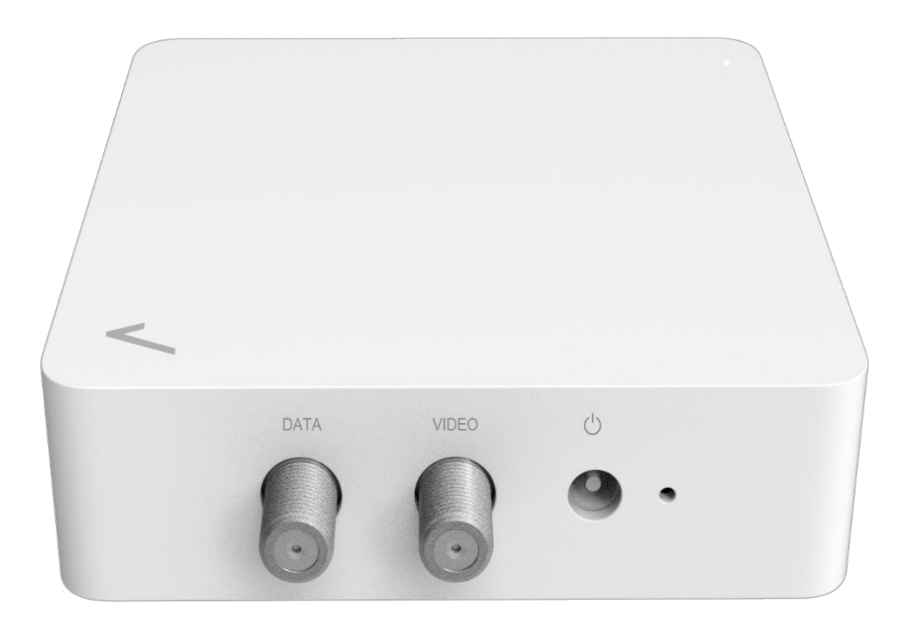

# verizon<sup>V</sup>

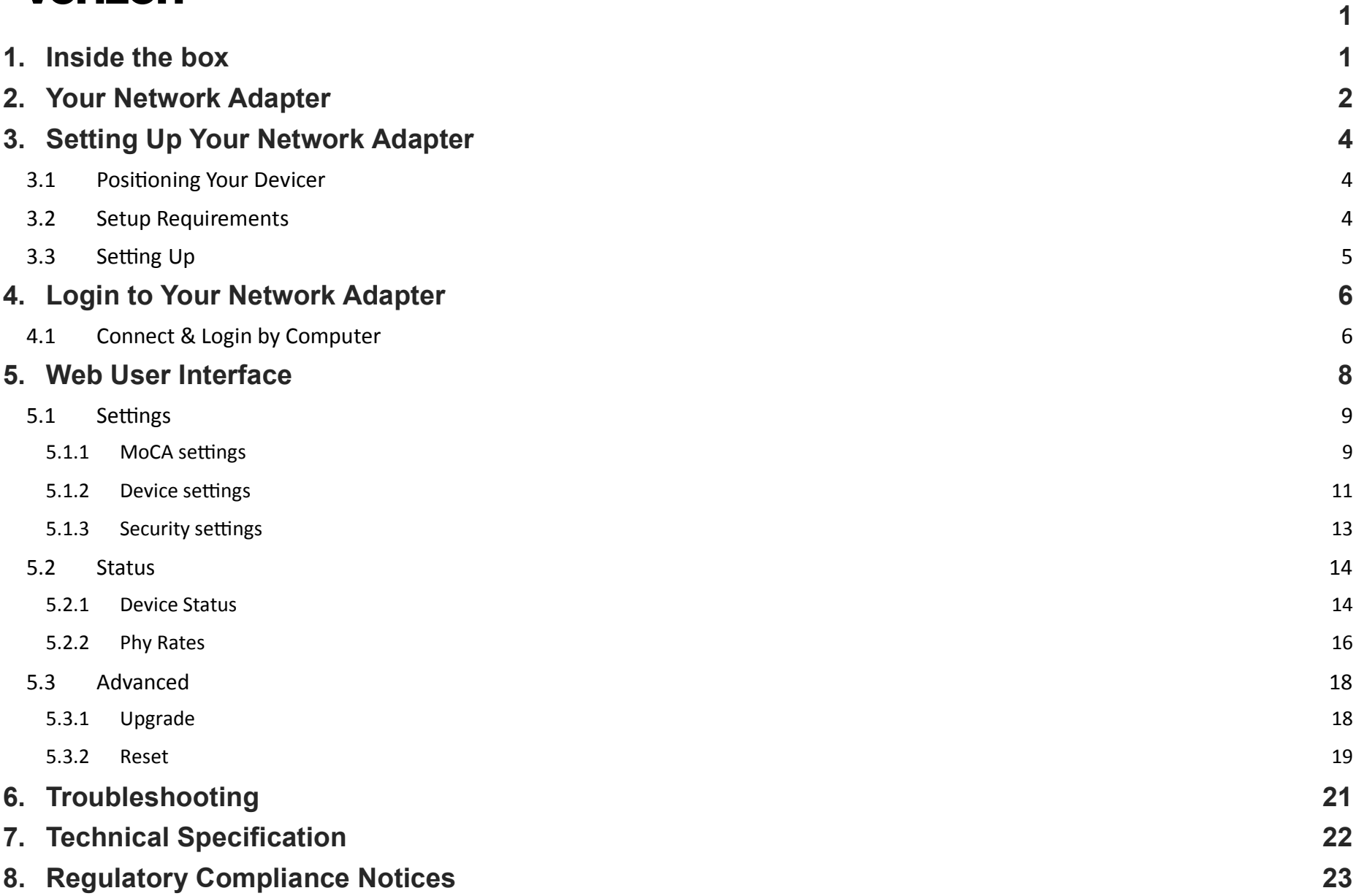

# **1. Inside the box**

Inside the product package you should find the following items. Contact Verizon if any item is missing or damaged

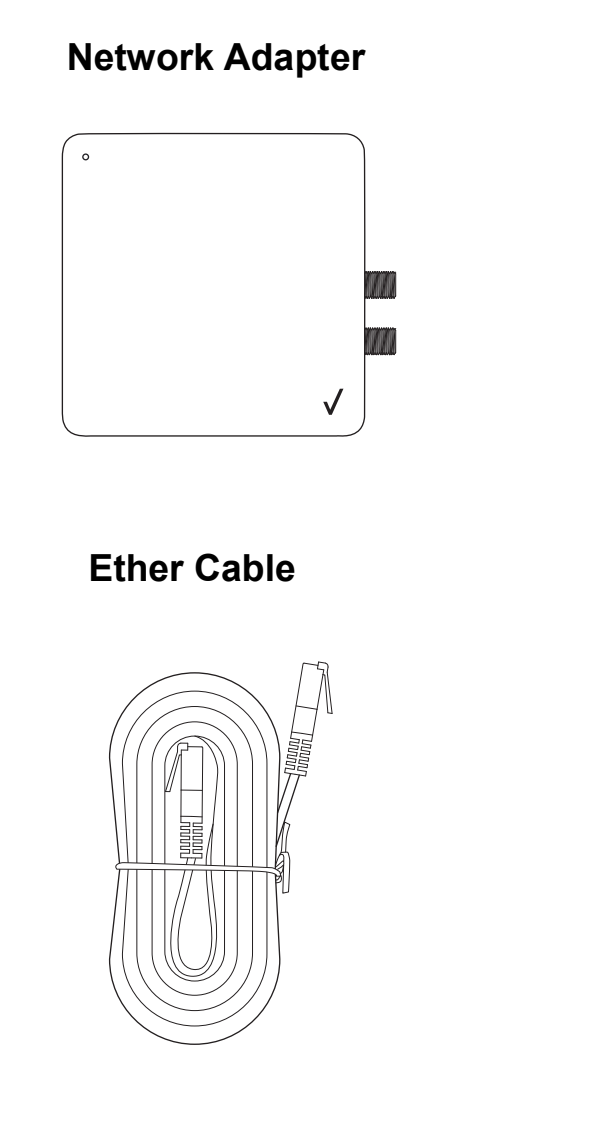

### **Power Adapter**

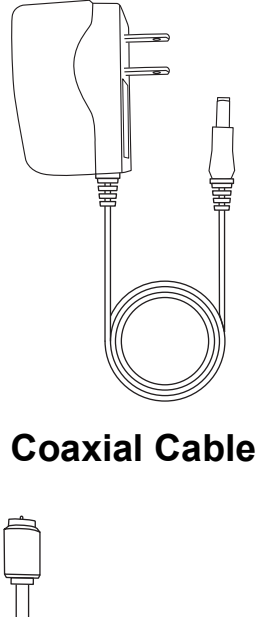

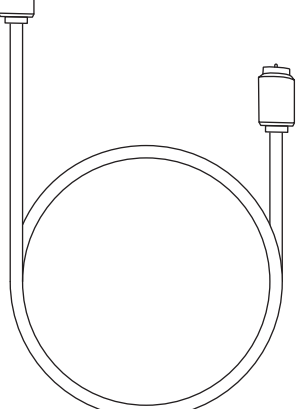

**Wall Mount Screw**

(promono

 $\qquad \qquad \Longrightarrow$ 

# **2. Your Network Adapter**

Your Verizon Network Adapter provides MoCA 2.5 and 2.5G Ethernet port for your devices.

Take a moment to familiarize with your product

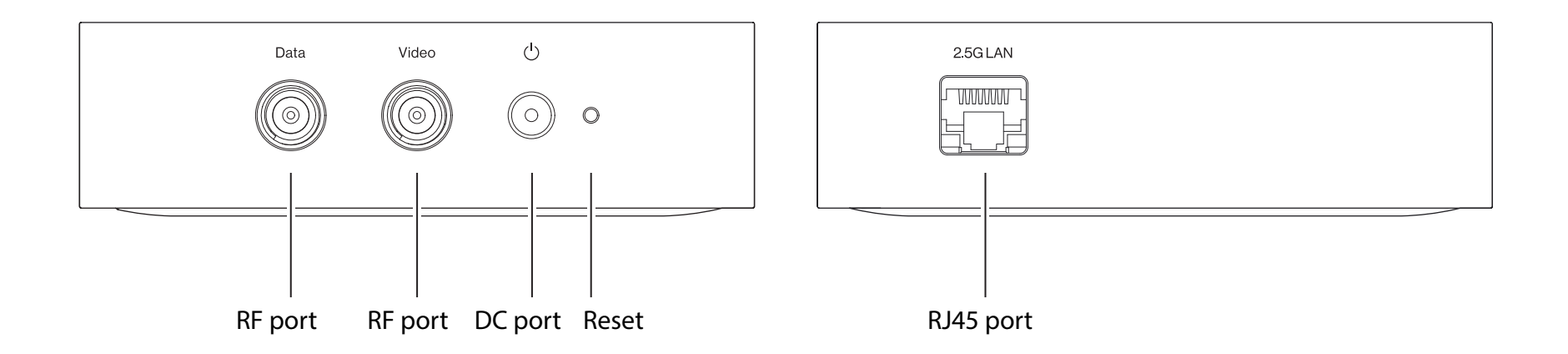

### **Reset Button**

If you experien ce difficulties with your device or you want to revert all settings that you have changed, the reset functio n allows you to reset the device back to its factory default state. Press and hold the reset button for 10 15 seconds to perform a factory reset resets all settings back to factory defaults).

### LEDs

The LED s indicate the system and connection status.

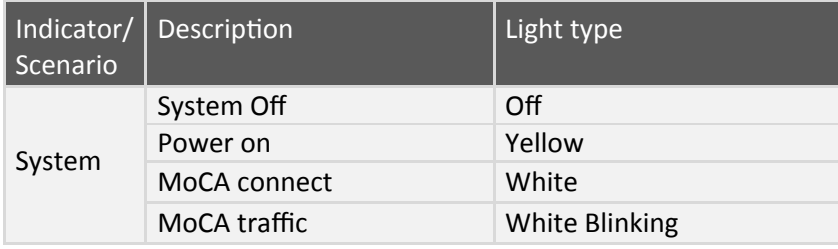

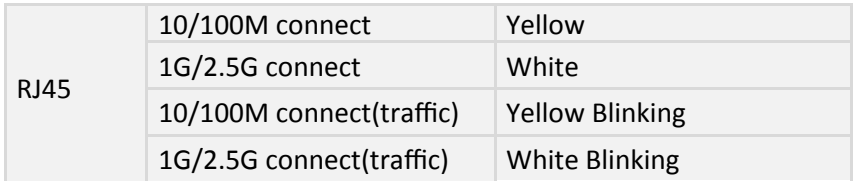

# **3. Setting Up Your Network Adapter**

## 3.1 Positioning Your Devicer

For the best transmission from the device

- The equipment shall be mounting at heights less than 2 m.
- Keep the device away from direct sunlight.

### 3.2 Setup Requirements

To configure your network adapter via computer, you need a computer that meets the following system requirements:

- Ethernet RJ 45 (LAN) port (10Base T/100Base TX/1000BaseTX 2.5GBASE T
- Router(RJ 45 LAN or MoCA LAN)
- An installed TCP/IP service
- Web browser such as Internet Explorer, Firefox, Safari, or Google Chrome
- 3.3 Setting Up
	- 1. Verify the router in your home is connected to a coax outlet.
	- 2. Connect a cox coax from the Network Adapter to a coax outlet.
	- 3. Plug the Network Adapter into a power outlet with the included power adapter.
	- 4. Setup is complete when MoCA connect success and system light turn white.

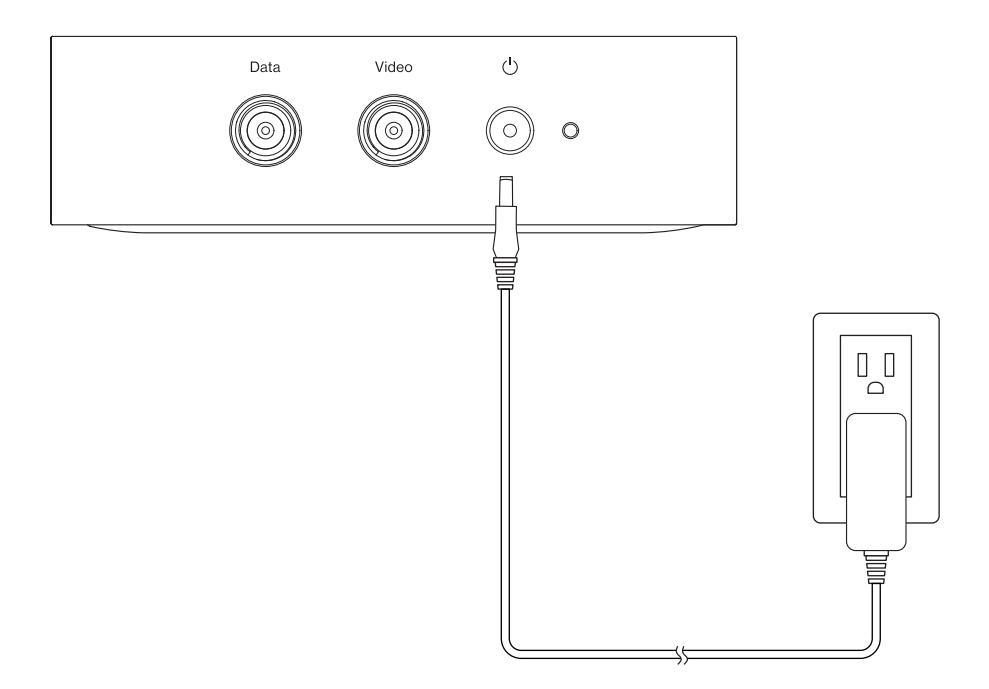

# **4. Login to Your Network Adapter**

You can find the Web UI login IP in the home router. And you can login to your network adapter 's Web User Interface (Web UI) to access and change any of your network adapter's settings and functions, such as MoCA setup. You can login to the Web UI using a computer First connect your device to your network adapter then access the Web UI as shown below.

# 4.1 Connect & Login by Computer

- 1. Your network adapter can use an Ethernet cable to connect to the home router's LAN port.
- 2. Find the Web UI login IP in the home router.
- 3. Enter your password, which can be found on your network adapter's product label.
- 4. Open a web browser and enter the network adapter 's IP in the address bar.
- 5. Log in to the Web UI using the default password (Check your network adapter 's product label for your unique GUI.

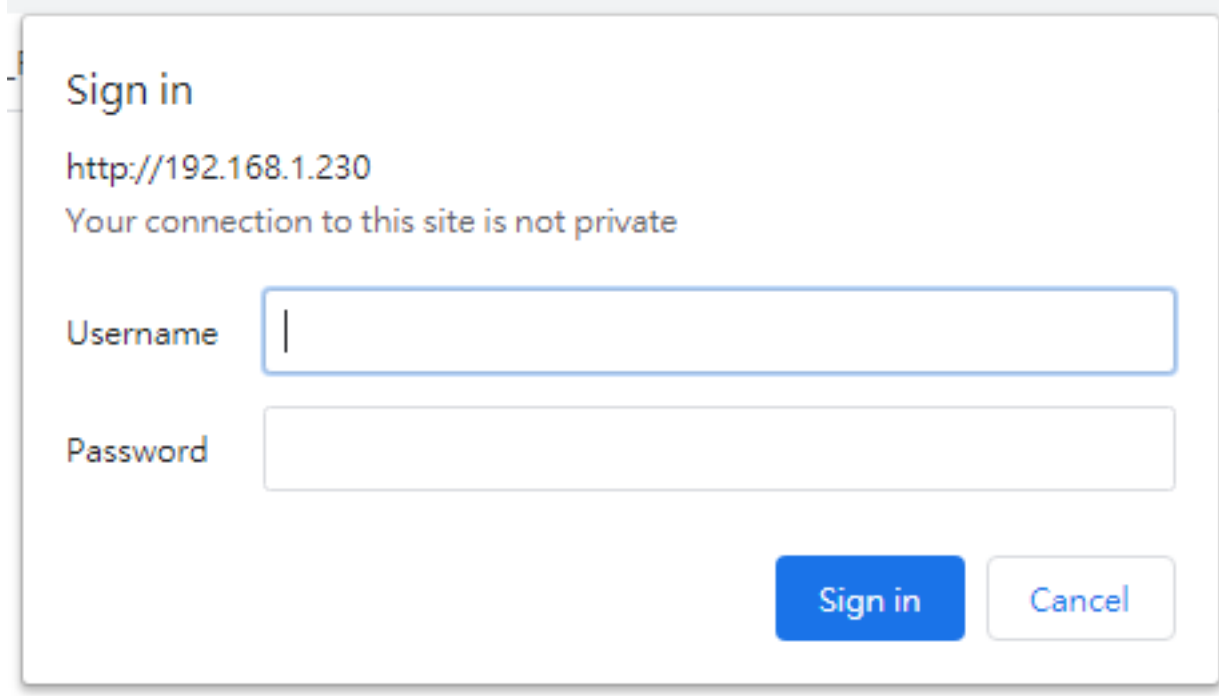

- **6.** Go to **Security settings** to change your Web UI login password, and remember to save your settings.
- **7.** Check **4 . Web User Interface** in this guide for more information about your network adapter 's settings.

# **5. Web User Interface**

Your network adapter's Web User Interface (Web UI) allows you to set up and configure its various functions. You can access the Web UI anytime by entering the network adapter's IP in the address bar o f web browser on a device connected to the network adapter . Check your network adapter 's product label for your unique GUI Password.

#### **Menu**

Use the left side menu to navigate.

# **Settings** MoCA settings Device settings Security settings Status **Device Status Phy Rates** Advanced Upgrade

Reset

#### **Save**

Remember to save your settings with the save button after making changes.

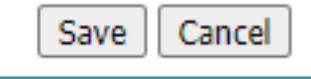

# 5.1 Settings 5.1.1 MoCA settings

This screen is the first screen you will see when accessing the Coax bridge. Most users will be able to configure the bridge and get it working properly using only the settings on this screen. The Preferred NC is related with MoCA spec.

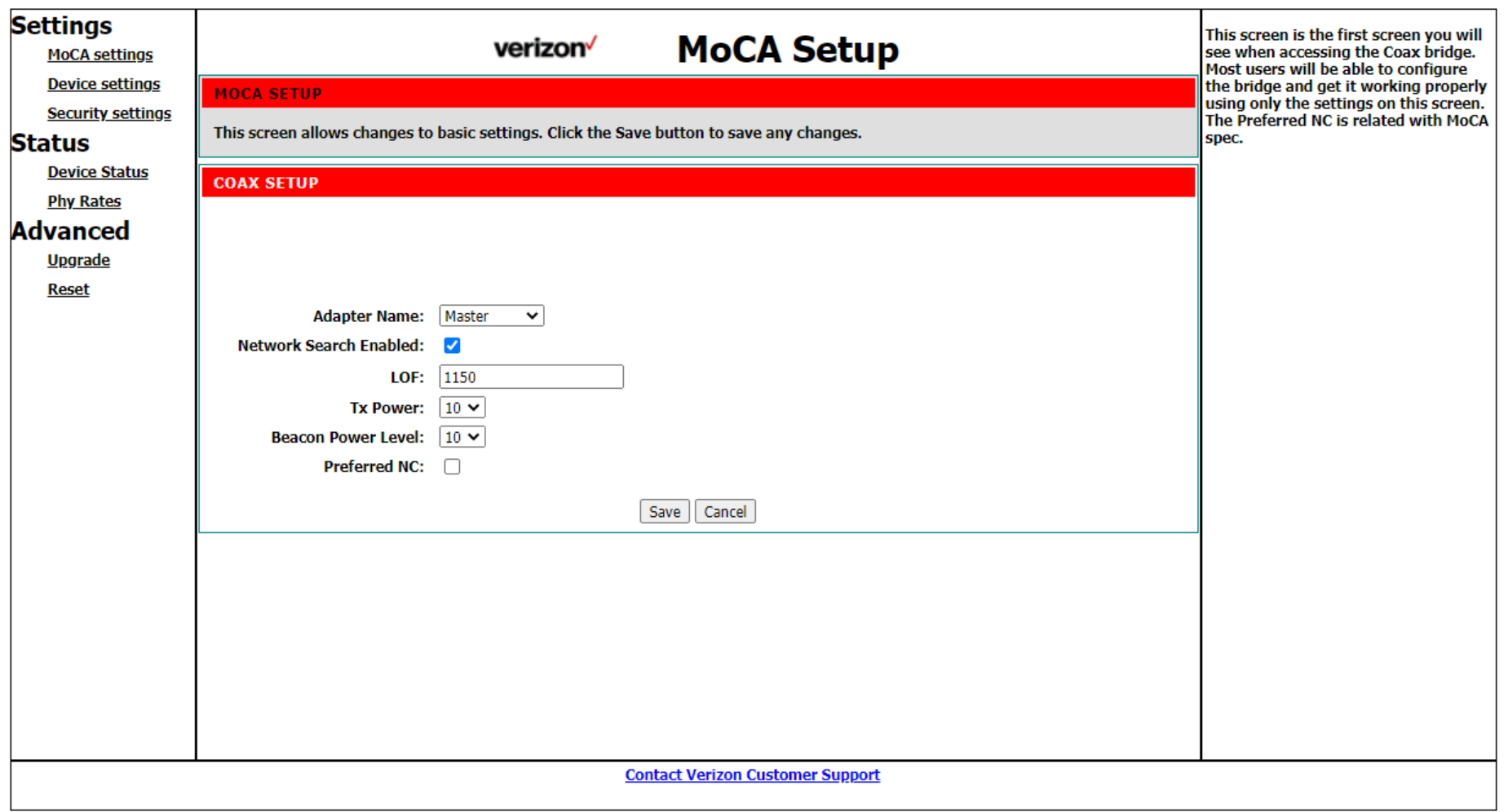

#### **COAX Setup**

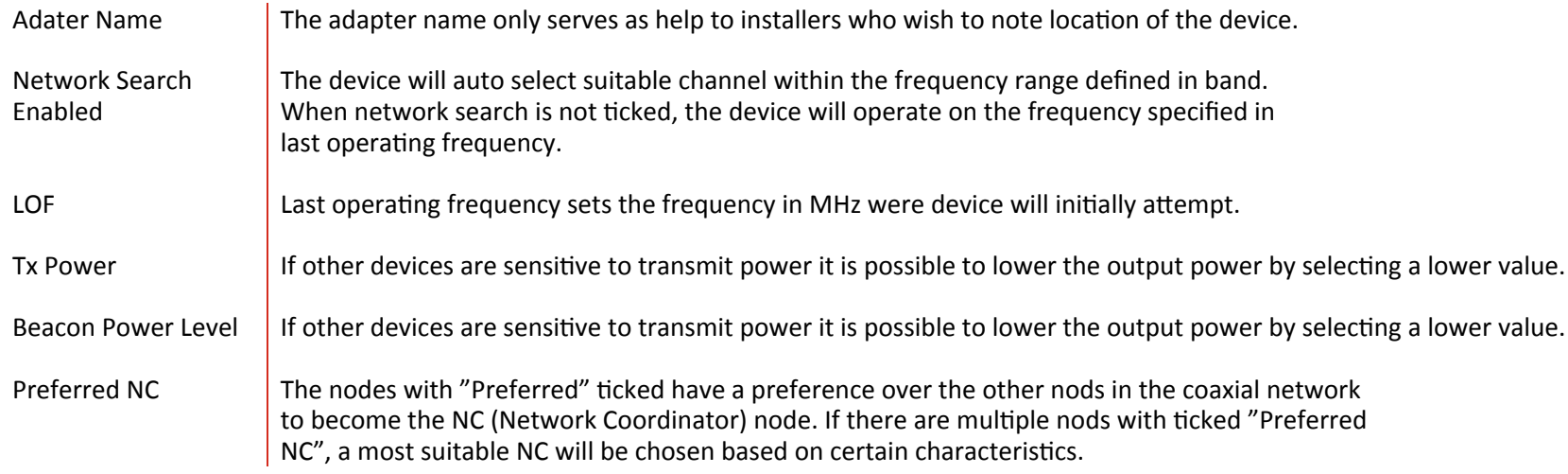

## 5.1.2 Device settings

This screen allows you to configure the IP mode. Select 'DHCP automatic configuration' if your network has a DHCP server. If you choose Static IP address, you must configure the IP address for each coax bridge (note that each IP address must be unique. The new IP address will be used only after reset).

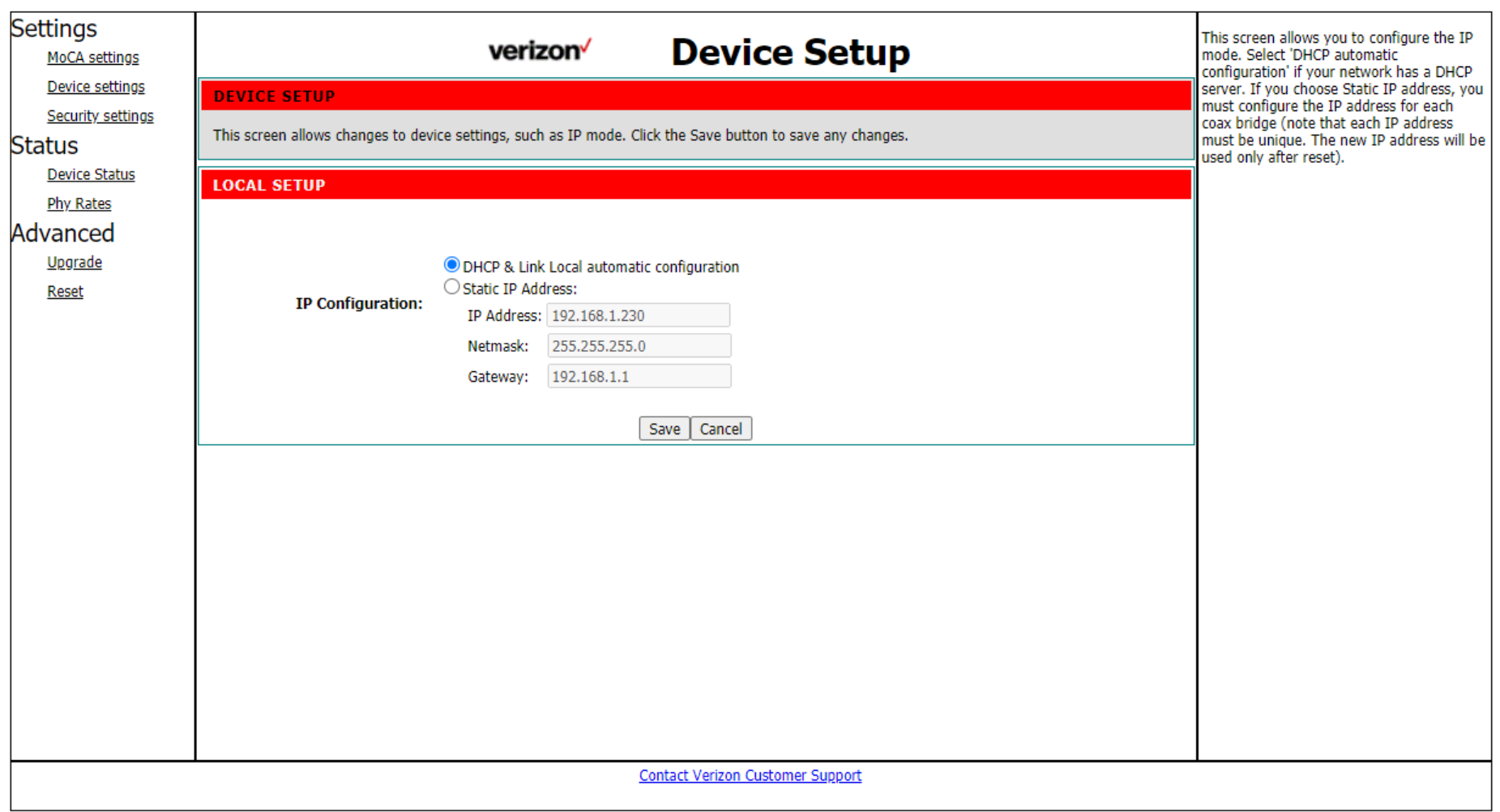

#### **LOCAL Setup**

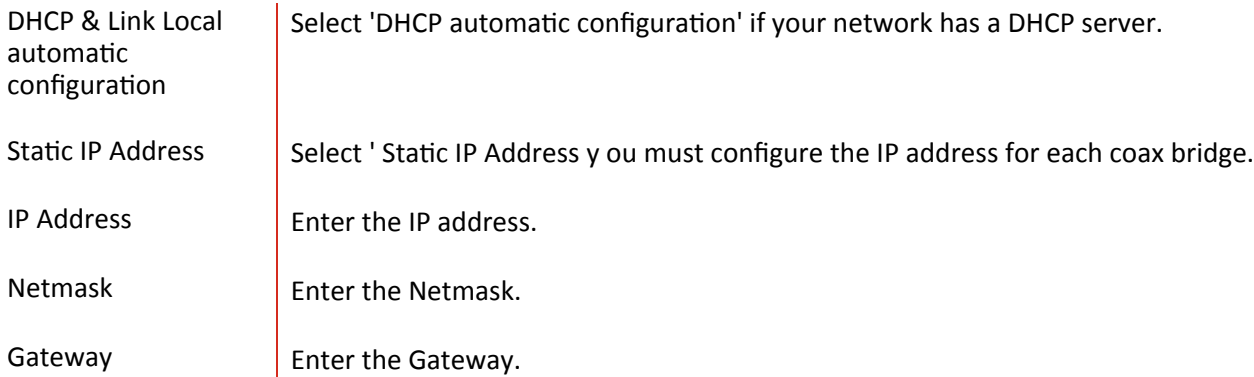

### 5.1.3 Security settings

This screen allows you to change the admin password for the bridge and the network security password for the Coax network. It is strongly recommended that you change the factory default password, the default network password is 99999999988888888. All users who try to access the bridge will be prompted for the bridge's password. The new admin password must not exceed 15 characters in length and must not include any spaces. The new network security password must be 12~17 digits.

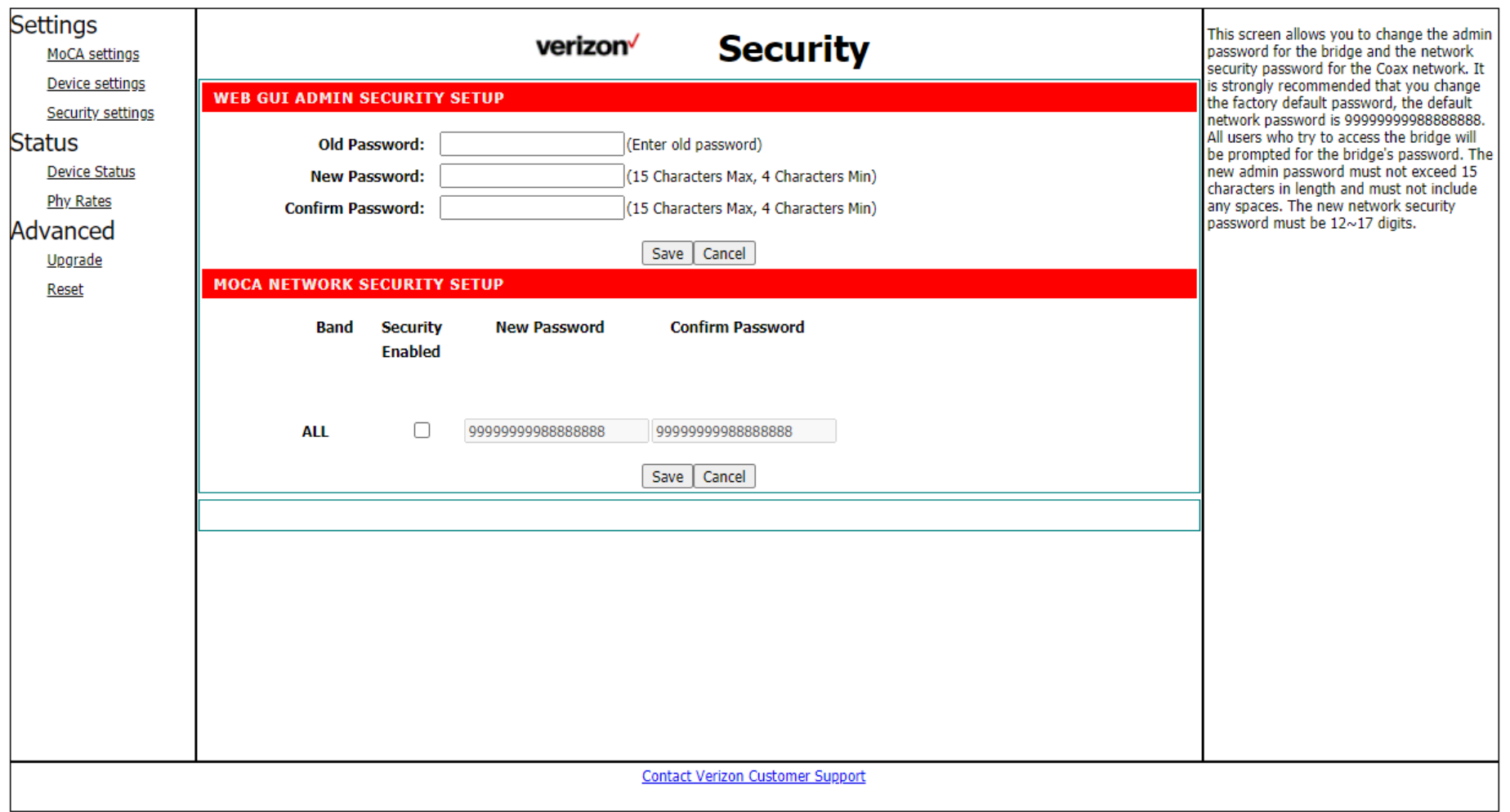

#### **Web GUI admin security Setup**

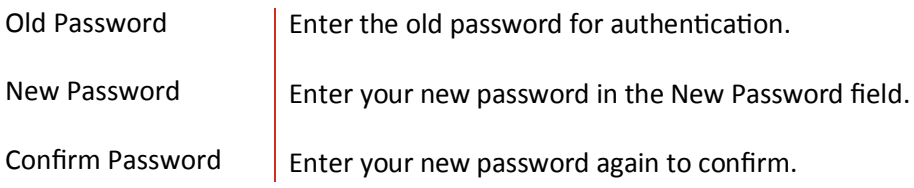

#### **MOCA network security Setup**

 $\sim$ 

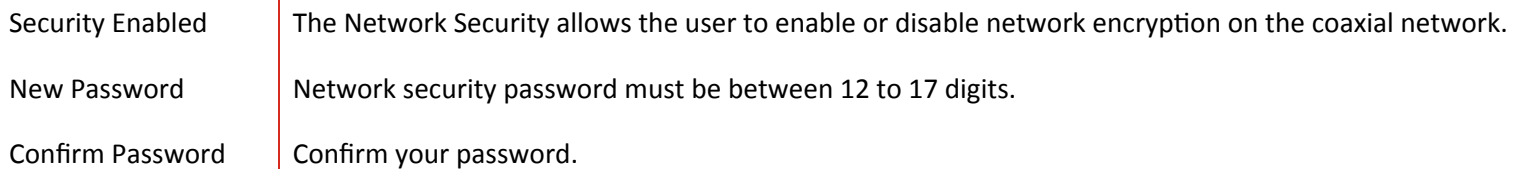

### 5.2 Status

5.2.1 Device Status

This screen displays the current firmware version. Firmware should only be upgraded if you experience problems with the bridge. Also displays the current IP address and MAC address of the bridge. The link status, node version and MoCA network version are displayed here.

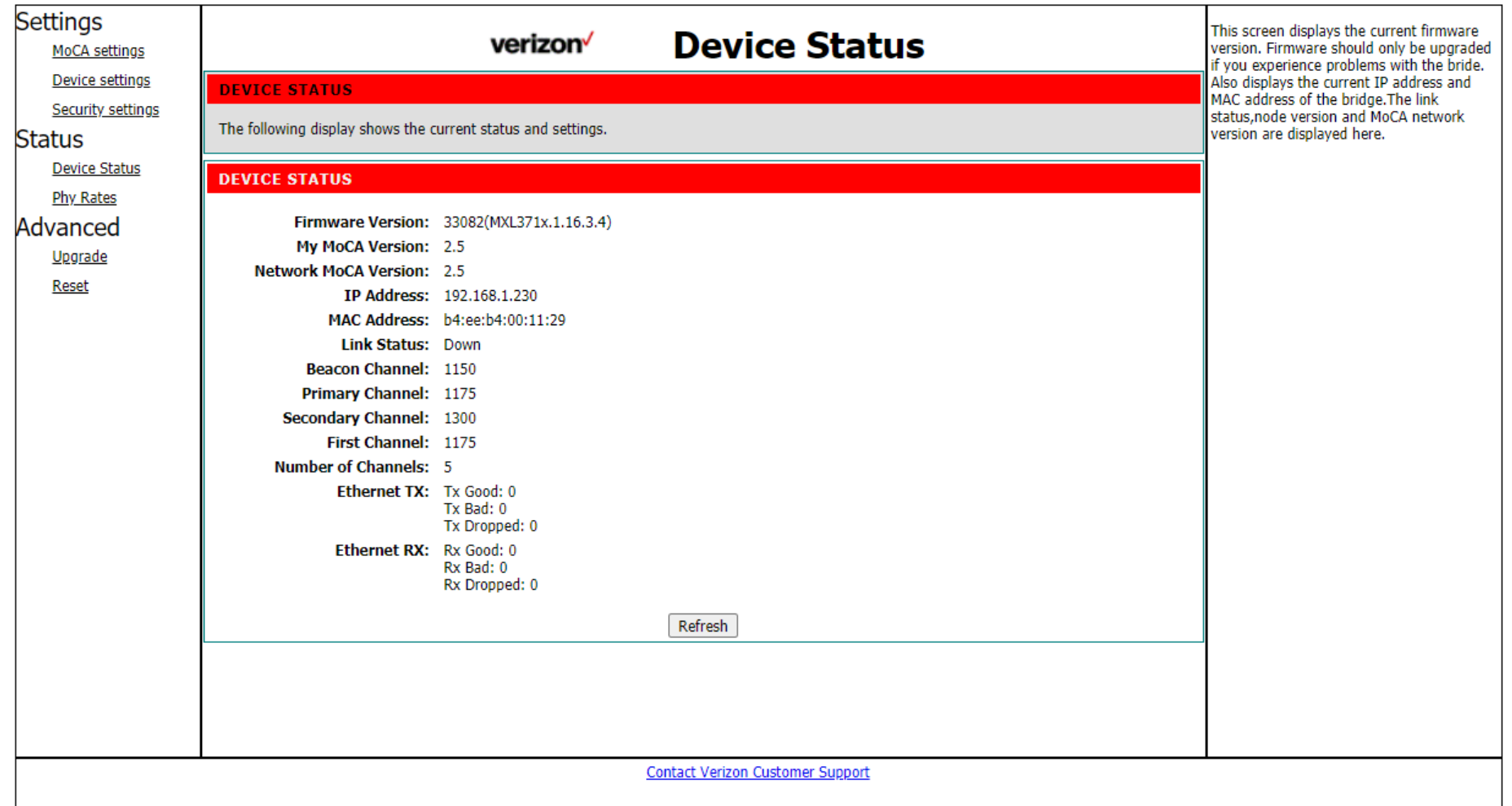

#### **D e v ice S t a t u s**

Firmware Version  $\Box$  Display the current firmware version. My MoCA Version  $\Box$  Display the current MoCA version. Network MoCA Version Display the current network MoCA version.

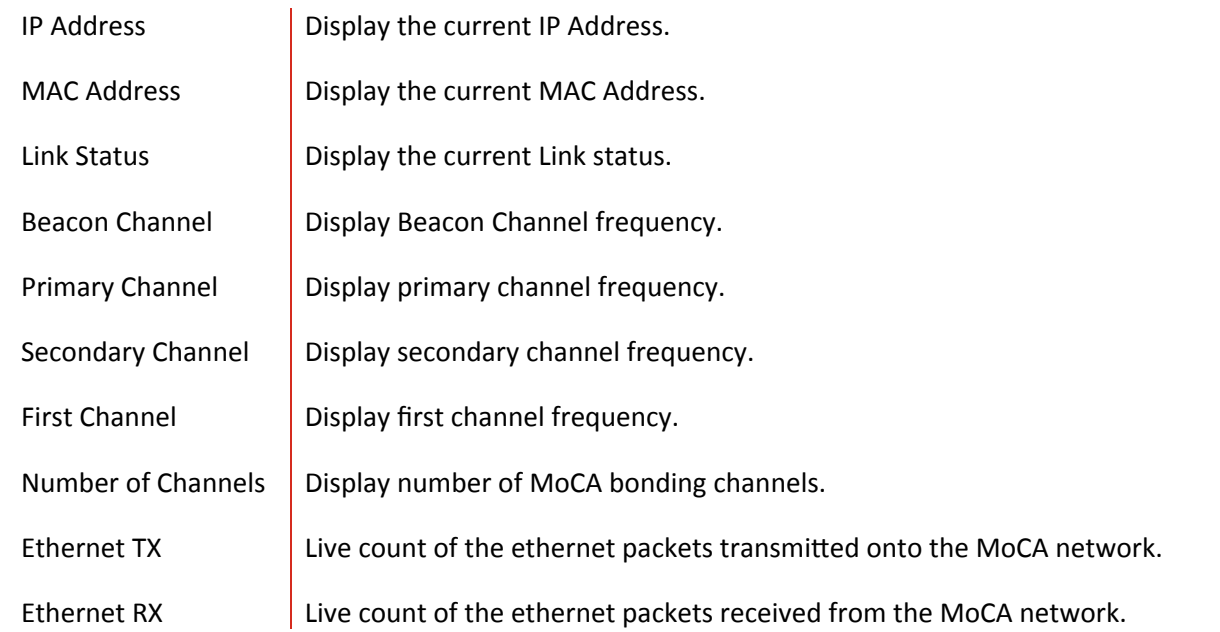

## 5.2.2 Phy Rates

This screen displays the current link status (PHY rate in Mbps) of each coax bridge relative to other nodes on the coax network. This data rate is an average of the Tx and Rx data rates between bridges.

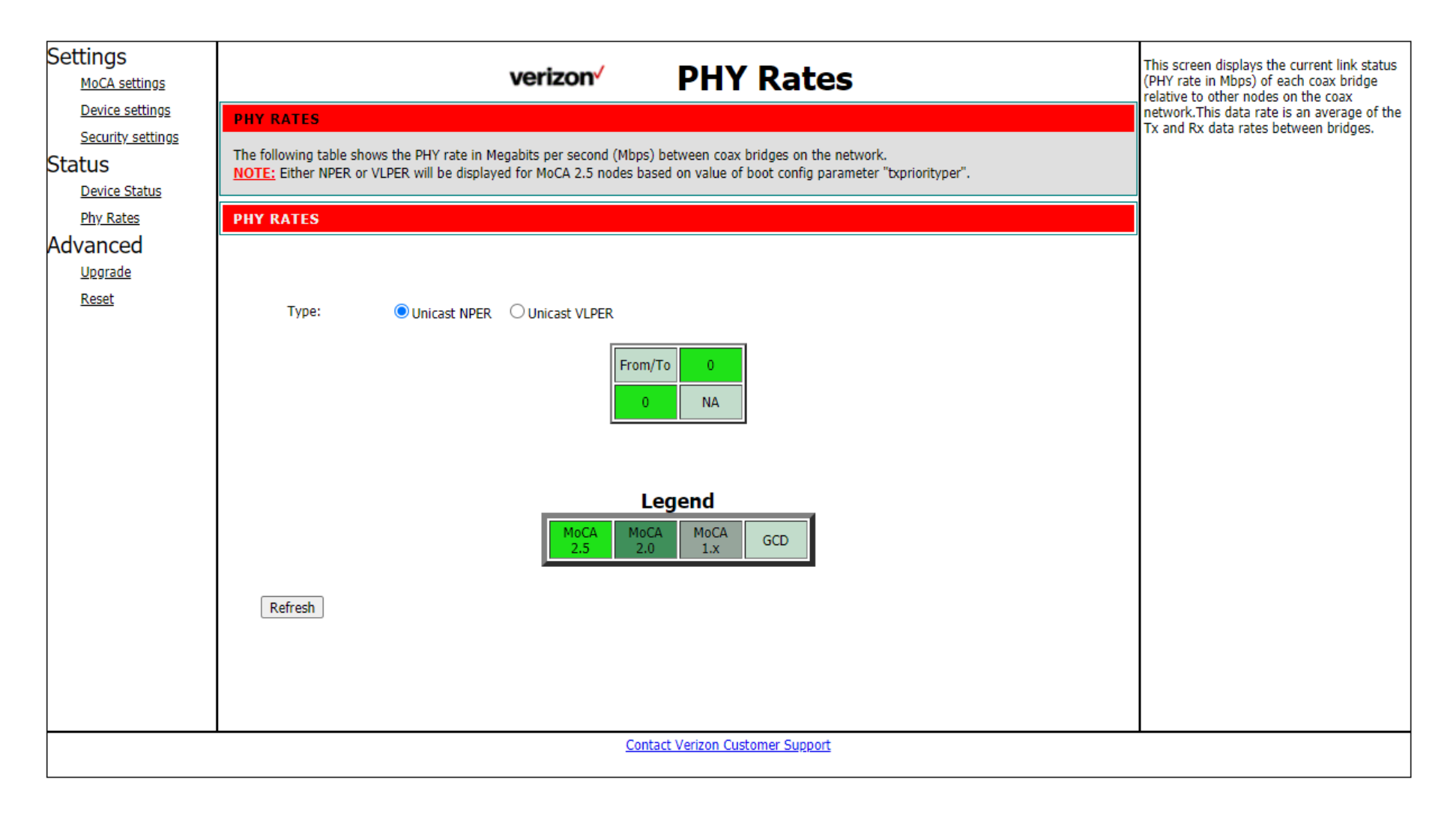

#### **PHY Rates**

Unicast NPER **Display NPER PHY rate in Mbps. Default is NPER.** 

Unicast VLPER **Display VLPER PHY rate in Mbps.** 

5.3 Advanced 5.3.1 Upgrade

> You must be very careful when upgrade firmware, it may damage your device and can' t work. You should be following the step and do not remove power.

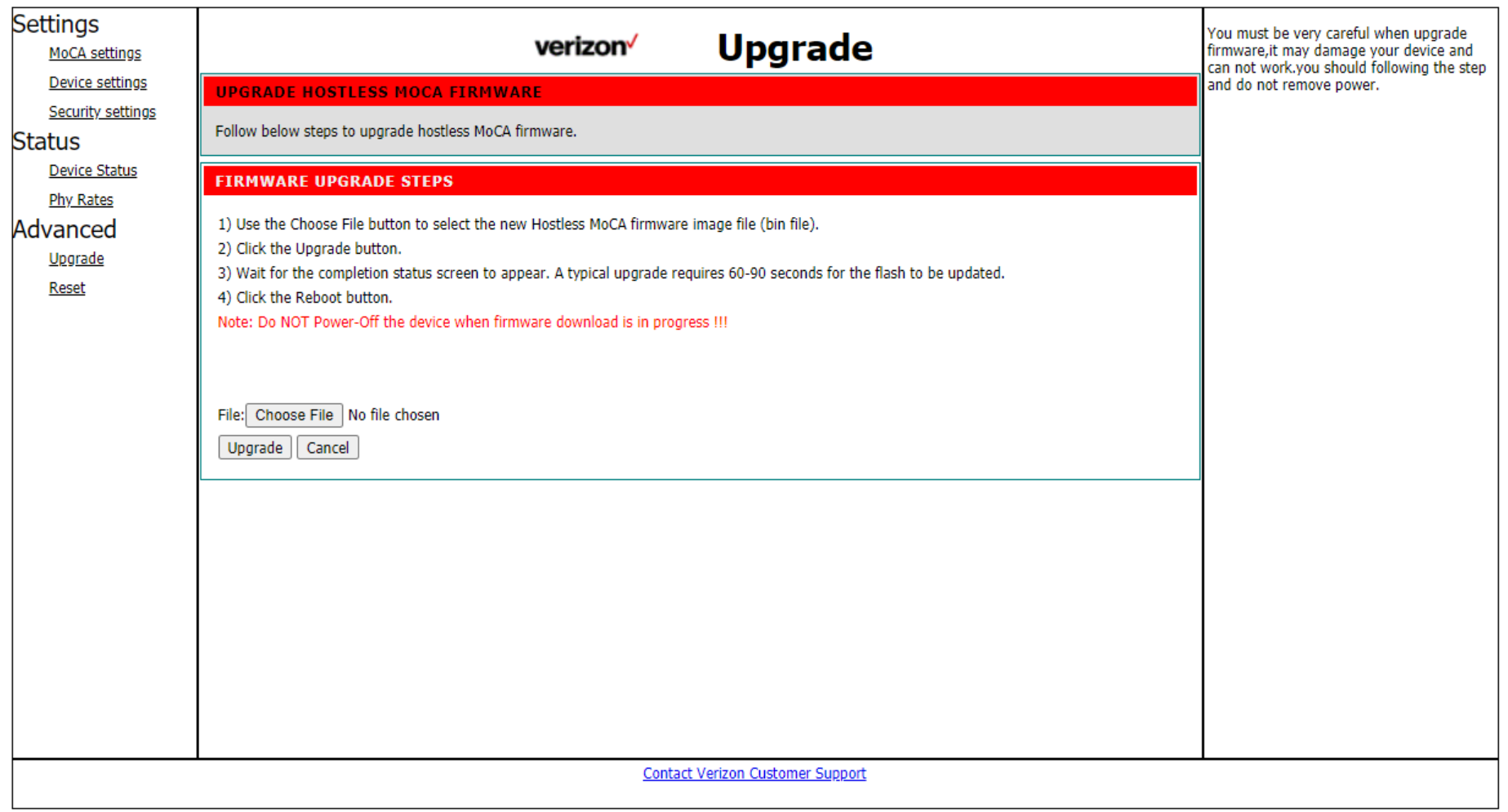

**1.** Use the Choose File button to select the new Hostless MoCA firmware image file (bin file).

- 2. Click the Upgrade button.
- 3. Wait for the completion status screen to appear. A typical upgrade requires 60-90 seconds for the flash to be updated.
- 4. Click the Reboot button.

#### 5.3.2 Reset

Click the button Reboot can reboot the system. Click the button Restores Defaults can restore the system to factory default values. Reboot may take about 10 seconds.

When rebooting this page will count down for 10 seconds,

And it will try connect to index page automatically.

Please refresh this page or input the correct URL address manually if it is failed to connect with index page.

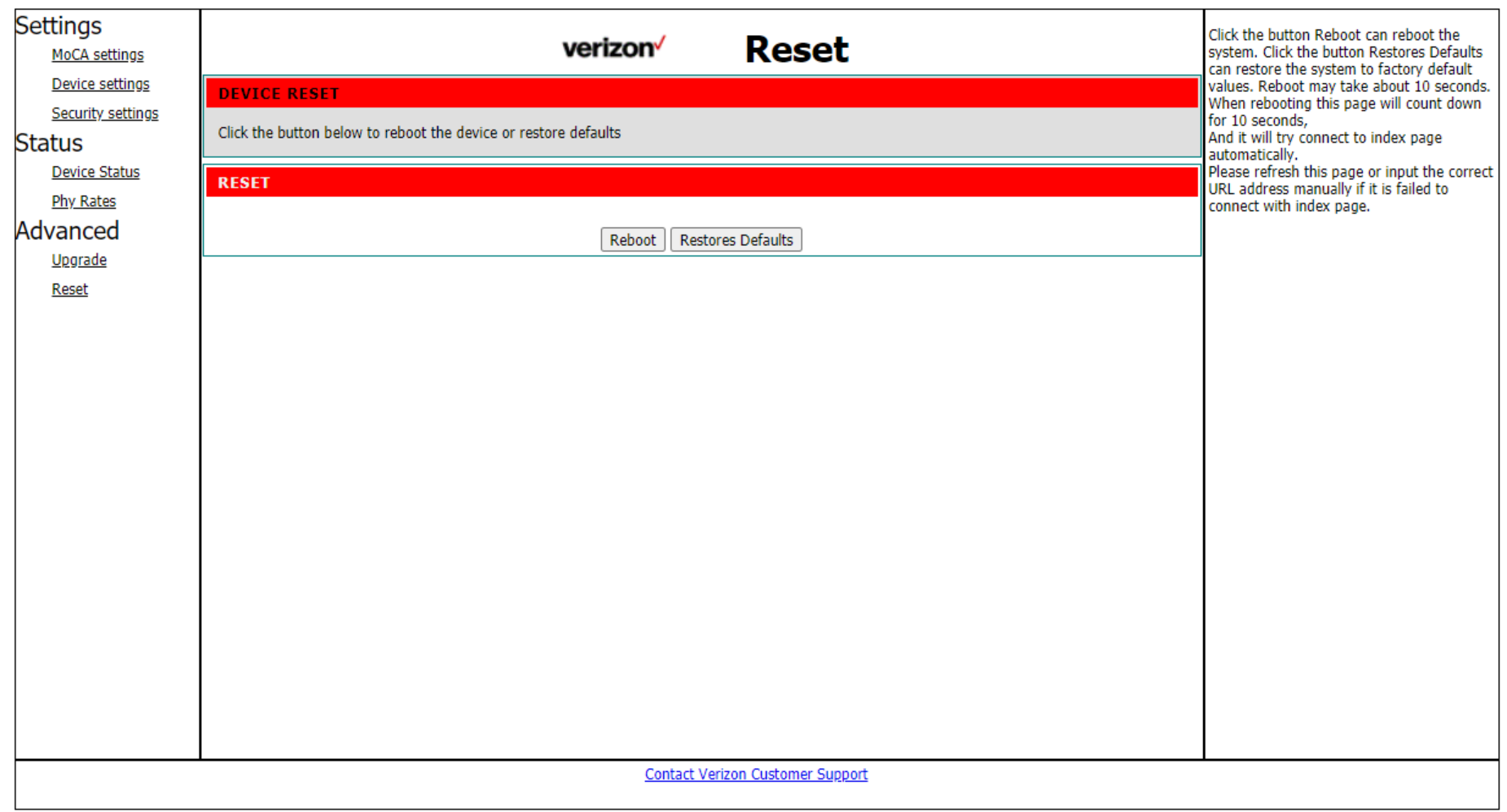

#### **Reset**

Reboot Reboot the system.

Restore Defaults  $\Box$  Click the button Restores Defaults can restore the system to factory default values. Reboot may take about 10 seconds.

# **6. Troubleshooting**

If you are experiencing any trouble, try here first for some quick fixes to common problems.

### **Can't login to the Web UI**

If you can't access the Web UI, it might be an issue with your device or computer's proxy or IP address settings. Make sure that proxy settings are disabled and that your device or computer can be allocated an IP address on the network by the gateway's DHCP se rver. You'll need to check the support for your d evice or computer's operating system e.g. Windows, Mac OS, for detailed instructions how to do this.

#### **Where can I get more help?**

Visit https://www.verizon.com/support/residential/contact us/contactuslanding.htm to find your nearest Verizon store or for 24/7 help with live chat and device specific support.

# **7. Technical Specification**

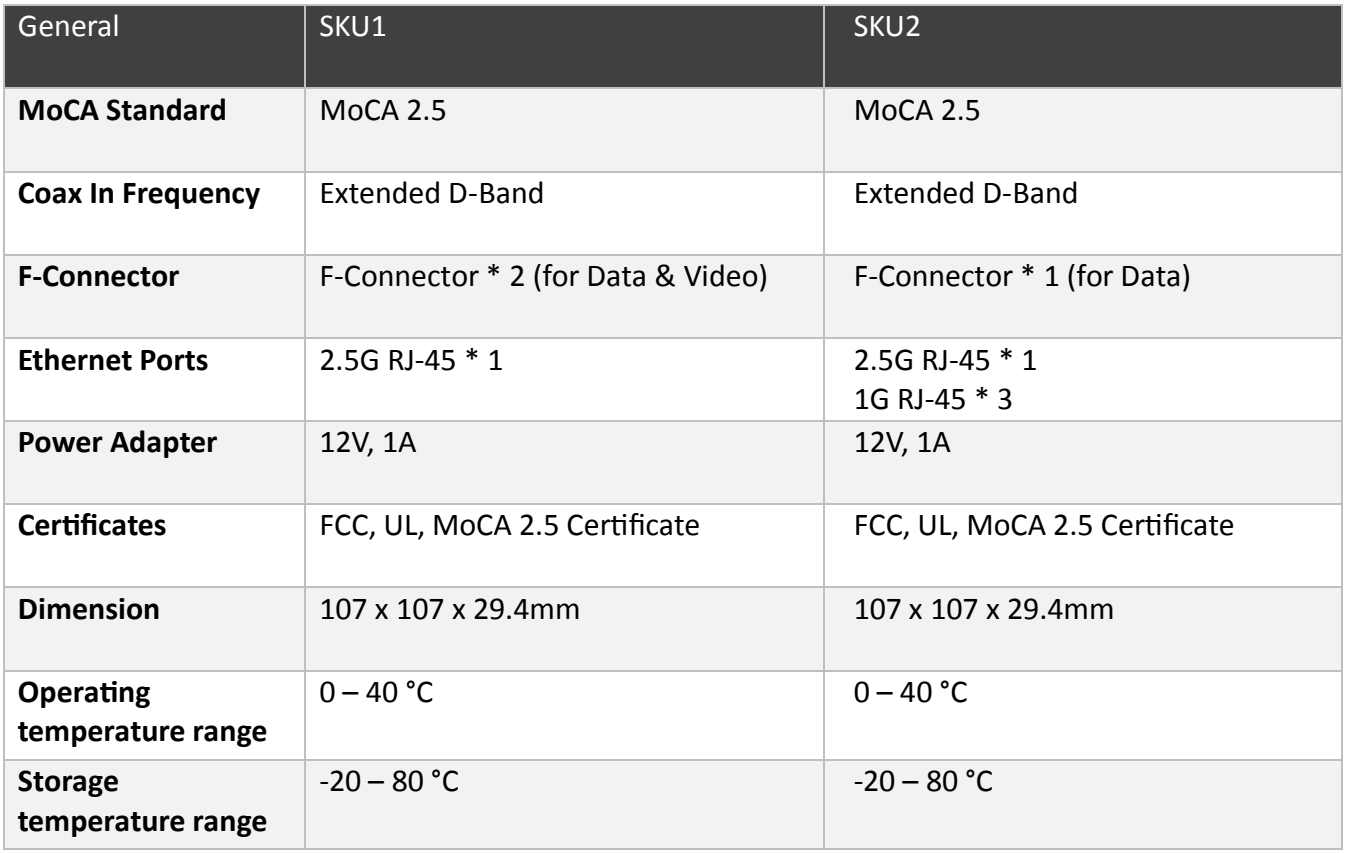

# **8. Regulatory Compliance Notices**

#### **FCC Class B Equipment**

This equipment has been tested and found to comply with the limits for a Class B digital device, pursuant to Part 15 of the FCC Rules. These limits are designed to provide reasonable protection against harmful interference in a residential installation. This equipment generates uses and can radiate radio frequency energy and, if not installed and used in accordance with the instructions, may cause harmful interference to radio communications. However, there is no guarantee that interference will not occur in a particular installation. If this equipment does cause harmful interference to radio or television reception, which can be determined by turning the equipment off and on, the user is encouraged to try and correct the interference by implementing one or more of the following measures:

- Reorient or relocate the device;
- Increase the separation between the equipment and receiver;
- Connect the equipment to an outlet on a circuit different from that to which the receiver is connected (applicable only to powerline products);
- Consult the dealer or an experience radio or television technician for help.

#### Declaration of Conformity for Products Marked with the FCC logo-USA Only

This device complies with Part 15 of the FCC Rules license-exempt RSS standard(s). Operation is subject to the following two conditions:

1. This device may not cause harmful interference;

2. This device must accept any interference received, including in terference that may cause undesired operation of the device.

FCC Caution: Any changes or modifications not expressly approved by the party responsible for compliance could void the user's authority to operate this equipment.

### **Important Safety Notices**

#### **Coaxial Cable**

If applicable, the coaxial cable screen shield needs to be connected to the Earth at the building entrance per ANSI/NFPA 70, the National Electrical Code (NEC), in particular Section 820.93, "Grounding of Outer Conductive Shield of a Coaxial Cable," or in accordance with local regulation.

#### **Safety Warnings**

The equipment shall be mounting at heights less than 2 m.

This product is intended to be supplied by a UL Listed Power Adapter or DC power source marked `L.P.S' or `Limited Power Source', rated 12Vdc, 1 A and Tma 40°C (min.). If you require further assistance, please contact your Askey Computer Corp representative.